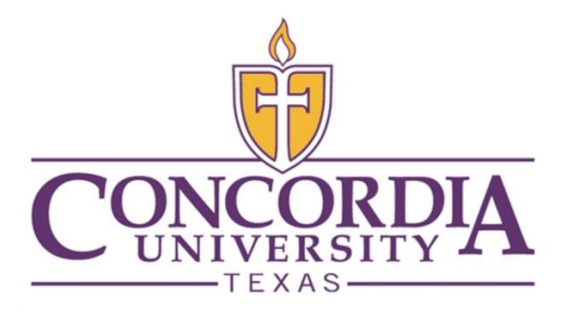

**Information Technology Support Services**

Resetting Your Account Password

Version 1.1 9/25/2019

## *The following is documentation on how to reset you password on both Windows machines and MacBook machines.*

# Change a Password on a Windows Machine

### 1. In-Office

- a. Once logged into the computer, and verify that all applications are **closed**.
- b. Press **CTRL+ALT+DELETE**
- **c.** Click **Change Password**
- **d.** Enter **Existing Password**, then **New Password** and **Confirm New Password**
- e. Restart the Computer, and Login with your **New Password**

### 2. Remote Locations

- a. Once logged into the computer, and verify that all applications are **closed**.
- b. Connect to the **VPN**
- c. Press **CTRL+ALT+DELETE**
- **d.** Click **Change Password**
- **e.** Enter **Existing Password**, then **New Password** and **Confirm New Password**
- f. Restart the Computer, and Login with your **New Password**

## Mobile Phones

3. Android

*Note: the Android operating system has many different iterations of the default mail client, so your menus may differ slightly* 

a. In many cases, you to be prompted to enter your new password when you open your default email client. This process can take up to 30 minutes. Once prompted, enter your **New Password**. If not, follow the steps below.

b. Go to the **Settings** section on your Android phone and select **Accounts or Users/Accounts.**

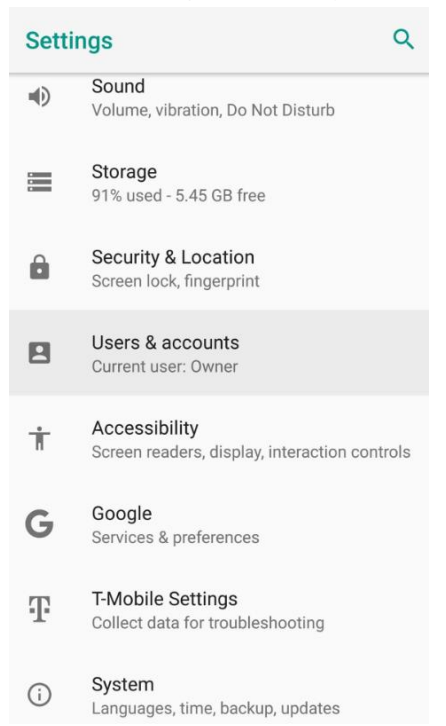

#### c. Next, select your email account that is listed

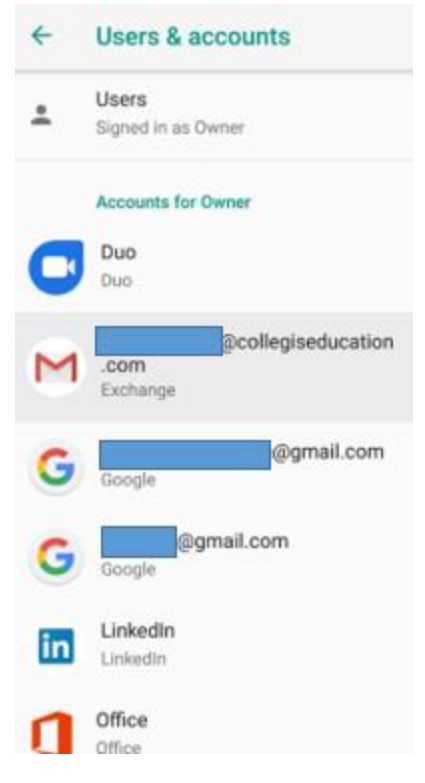

d. Once the settings for your email account show up, and select **Settings or Account Settings.**

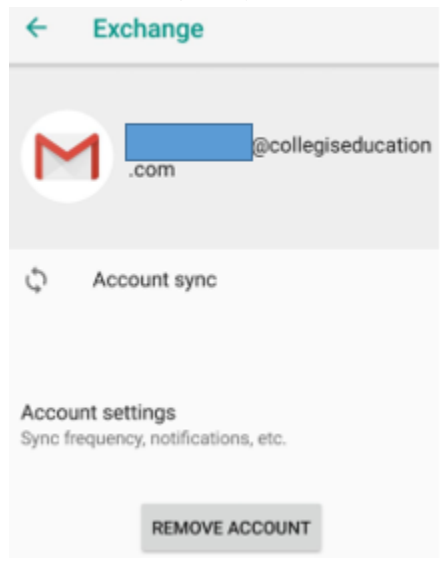

e. Select **Incoming Settings or Server Settings** at the bottom of the menu to update your password to your newly changed

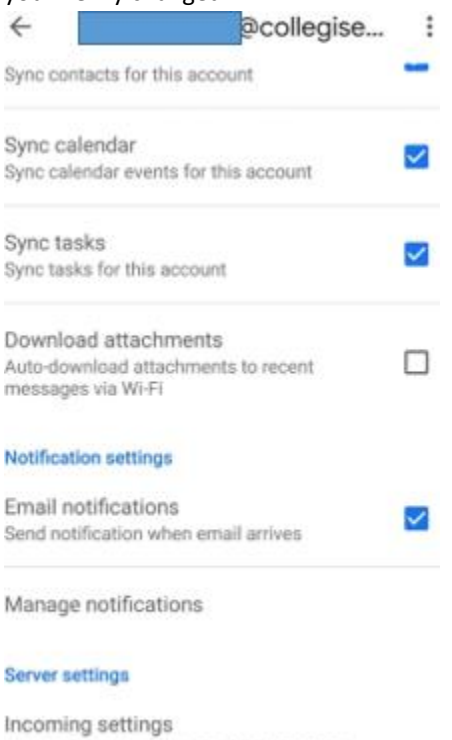

Username, password, and other incoming server settings

#### 4. iPhone/iPad

a. On the iOS devices, you need to wait for an pop-up (pushes from a server I think) that asks you to fill in your new password. When your device syncs with the email server, you will see a prompt like the following:

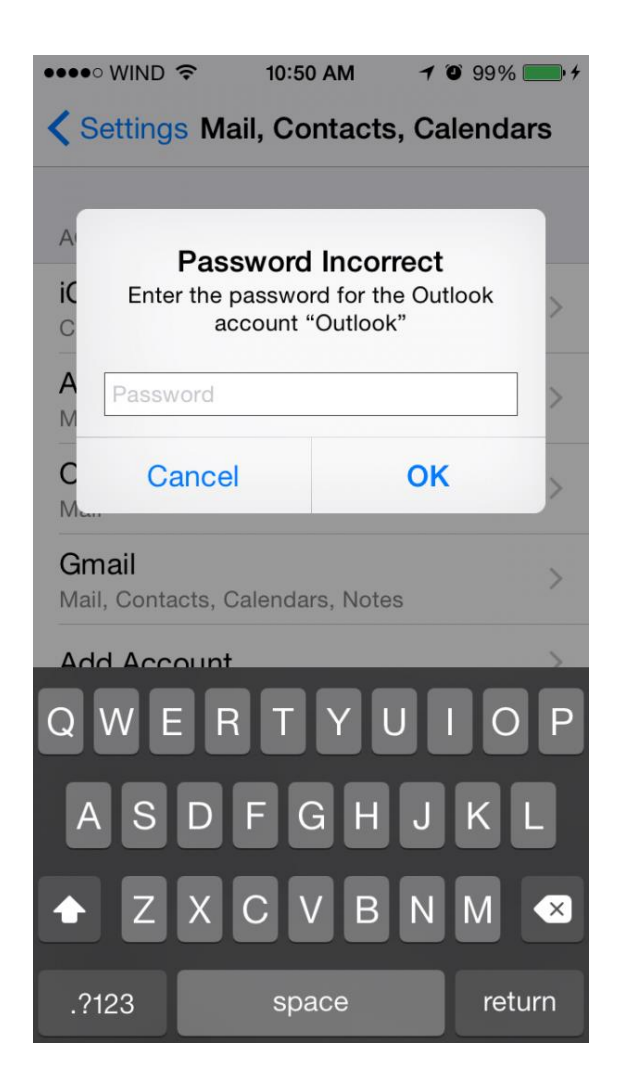

## Proactively Resetting your Mac Password

*It is important to note that the process for resetting the password on a Mac is lengthier. Because of this you will need to allow an open 15 minutes of time to properly perform this process.*

### 5. In-Office

- a. Once logged into the computer.
- b. Verify that Microsoft Outlook, and Microsoft Lync are running on the machine. If not, please launch these applications.
- c. Click the following Link to change your existing password[: Change Password Link](https://webmail.deltak-innovation.com/ecp/?rfr=owa&p=PersonalSettings/Password.aspx)
	- i. Login with your existing username and password
	- **ii.** Enter **Existing Password**, then **New Password** and **Confirm New Password**
	- iii. Close the Internet Browser
- d. **Step 4: WAIT** to be prompted by Outlook! Please continue to perform normal operations, for up to 10 minutes. Then click **YES**

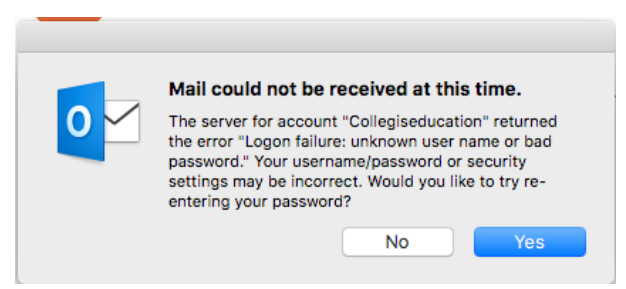

- e. **Step 5:** Enter your **New Password**, and check **Save this password in your keychain**.
- f. **Step 6:** Shortly afterward, Microsoft Lync will also prompt you, and enter your **New Password**
- g. **Step 7:** \***Only After Both Prompts\*** Restart the computer
- h. **Step 8:** Login with your **New Password**
- i. **Step 9:** You may be prompted to enter the "login" keychain, and enter your **Old Password**. If not, move to Step 10:

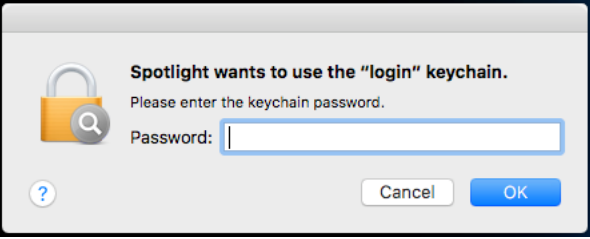

- j. **Step 10:** Open the **Keychain Access** Application (⌘+Space Type Keychain, Press **Enter**)
- k. **Step 11:** Click **Edit**, then choose **Change password for keychain "Login"…**
- **l. Step 12:** Enter **Old Password**, then **New Password** and **Confirm New Password**
- m. **Special Note:** You may be prompted one additional time to re-enter your Lync password. This is common, but does not continue on.

#### 6. Remote Locations

- a. Once logged into the computer.
- b. Verify that Microsoft Outlook, and Microsoft Lync are running on the machine. If not, please launch these applications.
- **c.** Connect to the **VPN**
- d. Click the following Link to change your existing password[: Change Password Link](https://webmail.deltak-innovation.com/ecp/?rfr=owa&p=PersonalSettings/Password.aspx)
	- i. Login with your existing username and password
	- **ii.** Enter **Existing Password**, then **New Password** and **Confirm New Password**
	- iii. Close the Internet Browser
- e. **WAIT** to be prompted by Outlook! Please continue to perform normal operations, for up to 10 minutes. Then click **YES**

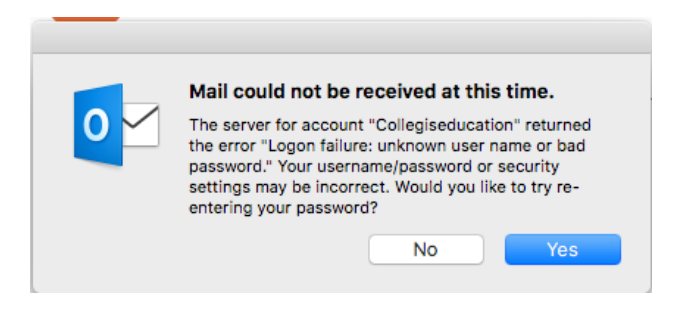

- f. Enter your **New Password**, and check **Save this password in your keychain**.
- g. Shortly afterward, Microsoft Lync will also prompt you, and enter your **New Password**
- h. \***Only After Both Prompts\*** Restart the computer
- i. **Step 9:** Login with your **New Password**
- j. **Step 10:** You may be prompted to enter the "login" keychain, and enter your **Old Password**. If not, move to Step 10:

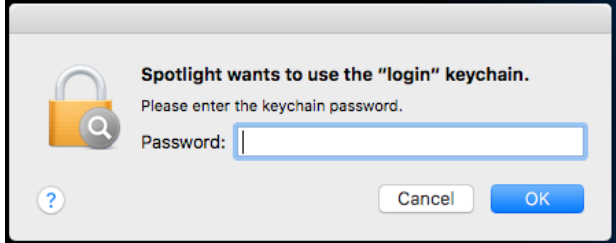

- k.<br>l. l. Open the **Keychain Access** Application (⌘+Space – Type Keychain, Press **Enter**)
- m. Click **Edit**, then choose **Change password for keychain "Login"…**
- **n.** Enter **Old Password**, then **New Password** and **Confirm New Password**
- o. **Special Note:** You may be prompted one additional time to re-enter your Skype password. This is common, but does not continue on.